# How entertainment preparers create an entertainment reimbursement report

### 1. Log into the reimbursement system

- Go to https://reimburse.berkeley.edu.
- Choose "Go" at the top of the page.

Log into the system with your CalNet ID and passphrase. ۲

| Reimburse                                                                                                    |                                                                                                    | <ul> <li>If you have not prepared<br/>the dropdown menu un<br/>student ID number", ent</li> </ul>                                                                                                    |
|----------------------------------------------------------------------------------------------------|----------------------------------------------------------------------------------------------------|----------------------------------------------------------------------------------------------------|
| Welcome to the UC Berkeley's system for reporting travel and entertainment exp<br>If you are a faculty or staff member with an active CalNet ID, click here<br>If you are a student or visitor, contact your campus department for ass<br>If payment will be made via foreign wire transfer, follow these wire transfer           | to log in: Go                                                                                                    | Reiml                                                                                                    |
| Web site requirements<br><u>CalNet ID</u> required to login<br><u>Acrobat Reader</u> required to view reports<br>Be sure your browser allows pop-ups<br>The Reimbursement System will be down for daily maintenance from 7:00<br>For assistance, see the information at <u>http://travel.berkeley.edu</u> or email <u>travel@</u> |                                                                                                    | Reimburse Home         Travel System         Travel Home         Create New         Edit or Submit         Track Reports/View Reports         Your travel roles are:         Preparer         Image: Preparer         Image: Delta Create Reports         Create Reports         Edit/Submit Your Existing         Lower |
|                                                                                                    | You can choose a previously<br>entered payee from this dropdown<br>list by selecting "Choose Payee"<br>and then clicking "Select".<br>If the payee is an employee or<br>student of UCB, ask for their<br>employee or student ID and<br>enter it in the field to the right.<br>When you are done, click<br>"Enter Payee". | Entertainme         Main Menu        Manage        Log Off         Select a previously entered payee       or         Find Payee using employee or studen         Choose Type of UC ID         • For Employee ID, the number must be 9         • For Student ID, the number must be 10                                   |

### 2. Choose "Create Reports"

- From the Reimburse home page, go to the ٠ Preparer role section and choose "Create Reports".
- If you have prepared a report for this payee before, select the payee from the dropdown list next to "Select a previously entered payee".
- d a report for this payee before, choose the type of ID from ider "Find Payee using employee or er the payee ID, and then choose "Enter Payee".

| Reimburse Home                                                                           |                                                  |
|------------------------------------------------------------------------------------------|--------------------------------------------------|
| Relinduise nome                                                                          |                                                  |
| Travel System                                                                            | Entertainment System                             |
| Travel Home                                                                              | Entertainment Home                               |
| Create New                                                                               | Create New                                       |
| Edit or Submit                                                                           | Edit or Submit                                   |
| Track Reports/View Reports                                                               | Track Reports/View Reports                       |
| Your travel roles are:                                                                   | Your entertainment roles are:                    |
| Preparer                                                                                 | Preparer                                         |
| Create Reports                                                                           | Create Reports                                   |
| 1 m                                                                                      |                                                  |
| Edit/Submit Your Existing Reports                                                        | Edit/Submit Your Existing Reports                |
| A                                                                                        | ■ COENT                                          |
| Entertainment<br>Main Menu + Manage + Log Off                                            |                                                  |
| Entertainment                                                                            | Choose Payee V Select                            |
| Entertainment<br>Main Menu + Manage + Log Off                                            | Choose Payee                                     |
| Entertainment<br>Main Menu - Manage - Log Off<br>Select a previously entered payee       | Choose Payee V Select                            |
| Entertainment<br>Main Menu - Manage - Log Off<br>Select a previously entered payee<br>or | Choose Payee     Select      UC ID      Enter Pa |

# 3. Payee Info

- Payee name, vendor ID and e-mail will be automatically populated.
- Choose your Preferred Approver.
- When finished, choose "Save and Continue."

### Payee Info

| Report Steps Payee Info                                            | Event Info Guest List                                       | Special Circumstances                 | Meals                       | Expenses                                     | Totals                              | Submit   |  |  |  |  |
|--------------------------------------------------------------------|-------------------------------------------------------------|---------------------------------------|-----------------------------|----------------------------------------------|-------------------------------------|----------|--|--|--|--|
| ayee Info     Get help text for entire page     Help for this page |                                                             |                                       |                             |                                              |                                     |          |  |  |  |  |
|                                                                    |                                                             |                                       |                             | •                                            |                                     |          |  |  |  |  |
| Payee Information                                                  |                                                             |                                       |                             |                                              |                                     |          |  |  |  |  |
| Vendor ID:                                                         | ENT00012345                                                 |                                       |                             |                                              |                                     |          |  |  |  |  |
| Payee Name:                                                        | Last, First Payee info is pre-populated.                    |                                       |                             |                                              |                                     |          |  |  |  |  |
| Payment Method:                                                    | Electronic Funds Transfer                                   |                                       |                             |                                              |                                     |          |  |  |  |  |
| Payee Email Address:                                               | email@berkeley.edu                                          |                                       |                             |                                              |                                     |          |  |  |  |  |
|                                                                    | Verify the org node for                                     | or the payee. Anyone with an app      | rover                       |                                              |                                     |          |  |  |  |  |
| Approver Info                                                      | role within this org no                                     | ode may approve this report.          |                             |                                              |                                     |          |  |  |  |  |
| Home Department:                                                   | Org Node code here                                          |                                       | Your selecte<br>when the re | d approver will rece<br>port is submitted fo | eive a notificatior<br>or approval. | ı e-mail |  |  |  |  |
| Preferred Approver:                                                | Choose an Approver                                          | •                                     | Select Preferr              | ed Approver Fro                              | m All Departm                       | ents.    |  |  |  |  |
|                                                                    |                                                             |                                       |                             |                                              |                                     |          |  |  |  |  |
|                                                                    | Select preferred approver fi<br>approvers in all department | rom your home department or you<br>s. | can choose from             | )                                            |                                     |          |  |  |  |  |
| Save and Continue                                                  |                                                             |                                       |                             |                                              |                                     |          |  |  |  |  |

# 4. Enter your event details

- A report ID number will be automatically generated for your report.
- Enter a business purpose for the event.
- Enter the name of your host, the type of event, location, dates, and any other relevant info in "Remarks."
- When finished, choose "Save and Continue."

### Event Info

| Report Steps                                                                                                    | Payee Info | Event Info       | Guest List | Special Circumstances | Meals                                    | Expenses                  | Totals                                       | angle Submit $ angle$ |  |  |  |  |
|----------------------------------------------------------------------------------------------------|------------|------------------|------------|-----------------------|------------------------------------------|---------------------------|----------------------------------------------|-----------------------|--|--|--|--|
| Event Info                                                                                                    |            |                  |            |                       |                                          | Help for this             | page                                         |                       |  |  |  |  |
| Report ID: EN                                                                                                    | IT00012345 |                  |            |                       |                                          |                           |                                              |                       |  |  |  |  |
| Enter a business purpose (up to 200 characters) for the entertainment event. Briefly explain how the University benefited from paying for this event. A good business purpose will provide details such as why the event was held and what was accomplished. |            |                  |            |                       |                                          |                           |                                              |                       |  |  |  |  |
| Business Purpose:                                                                                                    |            | Business Purpose |            |                       |                                          | Enter inform reason for t | nation about the<br>he event                 | e business            |  |  |  |  |
| Host Name:                                                                                                    |            | Last, First      |            |                       |                                          |                           |                                              |                       |  |  |  |  |
| Host Dept:                                                                                                    |            | Host Department  |            |                       |                                          |                           | ns in the drop                               |                       |  |  |  |  |
| Primary Type of Eve                                                                                                    | ent:       | Choose           |            |                       |                                          | 😱 🔓 down men              | u map                                        |                       |  |  |  |  |
| Remarks:                                                                                                    |            | Remarks          |            |                       |                                          | entertainm                | corresponding<br>nent general<br>ount codes. |                       |  |  |  |  |
| Location:                                                                                                    |            | Location         |            |                       |                                          |                           |                                              |                       |  |  |  |  |
| Begin Date:                                                                                                    |            | Select Date      |            |                       |                                          |                           |                                              |                       |  |  |  |  |
| End Date:                                                                                                    |            | Select Date      |            | the sa                | ir event was just o<br>ame begin and end | ne day, select<br>d date. |                                              |                       |  |  |  |  |
| Save and Contin                                                                                                    | nue        |                  |            | )                     |                                          |                           |                                              |                       |  |  |  |  |

## 5. Enter your guest list information

- You're required to add a guest list and there are several ways you can do this.
  - (A) Select a previously saved Guest List.
  - (B) Upload a file (such as a calendar invite) with the guest list in it. If you do this, write "See attached" in the "Enter Names" field.
  - (C) You can manually enter your guest list (name and UC affiliation) in the "Enter Names" field.
- If the event was an open invitation, for example Cal Day, then use the "Attach document" feature to attach a copy of the invitation or announcement that went out to the invitees. If you do this, write "See attached" in the "Enter Names" field.
- Once you have a guest list, you can choose "Save to Manage Guest List as" to save it for a future expense report.
- When finished, choose "Save and Continue."

#### **Guest List**

| Report Steps   | Payee Info | Event Info        | Guest List                                 | Special Circumstances                                | Meals             | Expenses | Totals           | Submit             | $\rangle$                |         |
|----------------|------------|-------------------|--------------------------------------------|------------------------------------------------------|-------------------|----------|------------------|--------------------|--------------------------|---------|
| Guest Lis      | st         |                   |                                            |                                                      |                   |          |                  |                    | Help for this page       |         |
| Report ID: EN  | IT00012345 |                   |                                            |                                                      |                   |          |                  |                    |                          |         |
|                |            |                   | ended the event wit<br>Guest List, use the | th their UC affiliation. If the ever<br>Manage menu. | nt was large, a l | ist of   |                  |                    |                          |         |
| Previously Sav | ed List    | Choose            |                                            |                                                      |                   | • )      | Choose a previ   | ously saved Gu     | est List or upload a ca  | alendar |
| Attach docume  | ent        | Choose File       | No file chosen                             | Upload                                               |                   | 5        | event, email inv | vite, or flyer wit | n the guest list include | ed.     |
| Enter Names    |            | Oski Bear, stude  | nt                                         |                                                      |                   |          |                  |                    |                          |         |
|                |            | Franny Fox, emp   | loyee                                      |                                                      |                   |          |                  |                    |                          |         |
|                |            | Tom Turtle, emp   | oloyee                                     |                                                      |                   |          | Or you can d     | lirectly enter th  | e names and              |         |
|                |            | Tina Turtle, pari | ther of employee                           |                                                      |                   | Ĵ        | affiliations he  | ere.               |                          |         |
| Save and Cor   | ntinue     | Save to Mar       | age Guest List as                          | } Save your guest list to use again later.           | Guest List N      | ame      |                  |                    |                          |         |

# 6. Indicate any special circumstances

- Indicate any special circumstances by checking the applicable boxes. •
- Indicate if there was alcohol purchased. ٠
- Check the box if there were no special circumstances. ٠
- Use the "Explanation" box to explain special circumstances or add ٠ information the approver may need to know.
- When finished, choose "Save and Continue." ٠

### Special Circumstances

|                                                                                                    | 1                                                |                     |                                                                                                    |                                 |                  | ·                  | \<br>\           |                |                            |  |  |  |
|----------------------------------------------------------------------------------------------------|--------------------------------------------------|---------------------|----------------------------------------------------------------------------------------------------|---------------------------------|------------------|--------------------|------------------|----------------|----------------------------|--|--|--|
| Report Steps                                                                                                    | Payee Info                                       | > Event Info        | Guest List                                                                                                    | Special Circumstances           | Meals            | Expenses           | > Totals         | Submit         | $\rangle$                  |  |  |  |
| Special Circumstances Help for this page Report ID: ENT00012345                                                       |                                                  |                     |                                                                                                    |                                 |                  |                    |                  |                |                            |  |  |  |
| Report ID.                                                                                                    | EN10001234                                       | 5                   |                                                                                                    |                                 |                  |                    |                  |                |                            |  |  |  |
| Special circumstances that require exceptional approval                                                               |                                                  |                     |                                                                                                    |                                 |                  |                    |                  |                |                            |  |  |  |
| Check the appropriate box(es), explain below and in the back-up documentation and obtain exceptional approval (link). |                                                  |                     |                                                                                                    |                                 |                  |                    |                  |                |                            |  |  |  |
| Event was employee morale-building (staff party, retirement recognition, etc.)                                        |                                                  |                     |                                                                                                    |                                 |                  |                    |                  |                |                            |  |  |  |
| The pe                                                                                                    | r-person cost excee                              | eded the maximun    | n: see limits                                                                                                    |                                 |                  |                    |                  | Chack t        | the boxes that apply.      |  |  |  |
| Spouse                                                                                                    | es/Partners were in                              | cluded in the gues  | t list.                                                                                                    |                                 |                  |                    |                  |                | ine boxes that apply.      |  |  |  |
| Expense                                                                                                    | ses include the purc                             | chase of tickets to | a sports, theatrica                                                                                                    | l or musical event.             |                  |                    |                  |                |                            |  |  |  |
| The ev                                                                                                    | ent fee included a c                             | cash contribution f | or fund raising.                                                                                                    |                                 |                  |                    |                  |                |                            |  |  |  |
|                                                                                                    |                                                  |                     |                                                                                                    |                                 |                  |                    |                  |                |                            |  |  |  |
| -Other Spe                                                                                                    | ecial Circumstance                               | as                  |                                                                                                    |                                 |                  |                    | _                |                |                            |  |  |  |
|                                                                                                    |                                                  |                     |                                                                                                    |                                 |                  |                    |                  |                |                            |  |  |  |
|                                                                                                    | ox if alcohol is inclue<br>been verified as allo |                     | xpenses. Alcohol o                                                                                                    | costs cannot be charged to fede | eral and state t | funding sources. F | lease explain ii | n the comments | box below that the funding |  |  |  |
| Alcoho                                                                                                    | I was included in the                            | e event costs.      | ► Indicate if the second second s | nere were alcohol expenses      |                  |                    |                  |                |                            |  |  |  |

| ✓ There are no special circumstances which warrant exceptional approval or additional review. | Indicate if there are no special circumstances being reported. |
|-----------------------------------------------------------------------------------------------|----------------------------------------------------------------|
|-----------------------------------------------------------------------------------------------|----------------------------------------------------------------|

#### Explain any checked above or add additional comments:

Explanation

### 7. Enter meal expenses

- Select a date at the top of the screen if your event was more than one day.
- Enter the meal costs and number of attendees and click "Save this Expense and Continue" or if your event was over several days, choose "Save this expense and Add Another Date."
  - When you select "Save this expense and Add Another Date", it will automatically default to the next date in the date range selected. If that is not the next date of a meal expense, just click on the "Select a Date" field at the top and select the date of the next meal expense.
- The meal costs will total at the bottom of the page.
- When you're done entering meal costs, click "Save this Expense and Continue to Next Page."

### Meal Expenses

| Report Steps                                                                                                    | > Payee In                                   | nfo > Event Info         | Gue         | st List $ ightarrow$ Speci | al Circumstances           | Meals Exp                  | penses > Totals  | > Submit | $\rangle$ |          |  |  |  |
|----------------------------------------------------------------------------------------------------|----------------------------------------------|--------------------------|-------------|----------------------------|----------------------------|----------------------------|------------------|----------|-----------|----------|--|--|--|
| Meals                                                                                                    |                                              |                          |             |                            |                            |                            |                  |          |           |          |  |  |  |
| Report ID:EN                                                                                                    | Tooo                                         | 122/15                   |             |                            |                            |                            |                  |          |           |          |  |  |  |
| Toport ID.EI                                                                                                    |                                              |                          |             |                            |                            |                            |                  |          |           |          |  |  |  |
| Select a Date                                                                                                    | :                                            | 11/07/2018               |             |                            |                            |                            |                  |          |           |          |  |  |  |
| Include the cost of food, beverages, sales tax, delivery charges, labor, and other service fees. If a reception before a meal includes beverages and hors d'oeuvres, the combined charges for the reception and the meal should be treated as a single event for calculating the per-person costs. |                                              |                          |             |                            |                            |                            |                  |          |           |          |  |  |  |
| Costs of room re                                                                                                    | ental, setup                                 | fees, media rental, deco | orations, e | etc. are not included      | I in the per-person costs. | Enter them on the          | e Expenses tab.  |          |           |          |  |  |  |
|                                                                                                    |                                              |                          |             |                            |                            |                            |                  |          |           |          |  |  |  |
|                                                                                                    |                                              | Tot                      | tal Cost    | # of Attendees             | Per-Person Rate            | Max Per-Pers<br>Daily Rate |                  |          |           |          |  |  |  |
| Breakfast                                                                                                    |                                              | \$                       | 0.00        | 0                          |                            | 27.0                       |                  |          |           |          |  |  |  |
| Lunch                                                                                                    |                                              | \$                       | 30.00       | 3                          | 10.00                      | 47.0                       | 00               |          |           |          |  |  |  |
| Dinner                                                                                                    |                                              | \$                       | 0.00        | 0                          |                            | 81.0                       | 00               |          |           |          |  |  |  |
| Light Refreshn                                                                                                    | nent                                         | \$                       | 0.00        | 0                          |                            | 19.0                       | 00               |          |           |          |  |  |  |
| Successfully up                                                                                                    | dated moals                                  |                          |             |                            |                            |                            |                  |          |           |          |  |  |  |
| Successionly up                                                                                                    | ualeu meais                                  | 5                        |             |                            |                            |                            |                  |          |           |          |  |  |  |
| Save This Exp                                                                                                    | pense and A                                  | Add Another Date         |             |                            |                            |                            |                  |          |           |          |  |  |  |
|                                                                                                    |                                              |                          |             |                            |                            |                            |                  |          |           |          |  |  |  |
| Date                                                                                                    |                                              | Breakfas                 | t           | Lunch                      | Dinner                     | L                          | ight Refreshment |          | Edit      | Delete   |  |  |  |
| 11/05/2018                                                                                                    |                                              | \$20.00                  |             | \$30.00                    | \$0.00                     |                            | \$10.00          |          |           | Ê        |  |  |  |
| 11/06/2018                                                                                                    |                                              | \$13.00                  |             | \$45.00                    | \$60.00                    |                            | \$0.00           |          |           | <b>D</b> |  |  |  |
| 11/07/2018                                                                                                    |                                              | \$0.00                   |             | \$30.00                    | \$0.00                     |                            | \$0.00           |          |           | Û        |  |  |  |
| Meal Total for E                                                                                                    | Meal Total for Event Faculty Club: \$ 208.00 |                          |             |                            |                            |                            |                  |          |           |          |  |  |  |
| Save this Exp                                                                                                    | Save this Expense and Continue to next page  |                          |             |                            |                            |                            |                  |          |           |          |  |  |  |
| -Save this Exp                                                                                                    | ense and C                                   | onance to next page      |             |                            |                            |                            |                  |          |           |          |  |  |  |

# 8. Enter other expenses

- If there are non-meal expenses to be reimbursed, enter them here.
- Choose the expense type, enter the amount, and describe it in the remarks box.
- Click on "Add Expense." Continue to select and add another expense type, if needed.
- When finished, choose "Save and Continue."

### Expenses

| eport Steps                       | > Payee Info                                             | > Event Info           | > Guest List | > Special Circumstances                                                        | Meals           | Expenses | Totals | Submit   | $\rangle$ |  |  |  |
|-----------------------------------|----------------------------------------------------------|------------------------|--------------|--------------------------------------------------------------------------------|-----------------|----------|--------|----------|-----------|--|--|--|
| Other Expenses Help for this page |                                                          |                        |              |                                                                                |                 |          |        |          |           |  |  |  |
| Report ID:                        | ENT00012345                                              |                        |              |                                                                                |                 |          |        |          |           |  |  |  |
| Туре:                             | Choose an expe<br>type from the di<br>down list, enter   | rop-                   | ense Type    | Expense Type                                                                   |                 |          |        | •        |           |  |  |  |
| Amount:                           | dollar amount a<br>provide addition<br>info in ″remarks. | nd<br>nal <b>\$</b> Ai | nount        | - Expense Type -<br>Decorations                                                |                 |          |        |          |           |  |  |  |
| Remarks:                          | se                                                       | Remark                 | 5            | Door prizes/tickets/g<br>Equipment Rental<br>Facility Rental<br>Supplies/Other | Facility Rental |          |        |          |           |  |  |  |
| Expense Type                      | •                                                        |                        |              | Amount Re                                                                      | emarks          |          | Edit   | Delete   |           |  |  |  |
| Facility Rental                   |                                                          |                        |              | \$80.00                                                                        |                 |          | Ø      | 1        |           |  |  |  |
| Supplies                          |                                                          |                        |              | \$30.00                                                                        |                 |          |        | 1        |           |  |  |  |
| Decorations                       |                                                          |                        |              | \$40.00 flc                                                                    | wers and ban    | ner      |        | <b>İ</b> |           |  |  |  |
| Equipment Re                      | ntal                                                     |                        |              | \$300.00 So                                                                    | ound system     |          |        | Û        |           |  |  |  |

## 9. Enter totals

- This page is where you can enter and save your chartstring information, as well as review your total amount to be reimbursed.
- Choose your account type from a dropdown list, then enter the amount and populate the chartstring.
- Once you populate a chartstring, click on "Save to Manage Chart strings" box to save it for future use.
- When you are done entering your chartstring(s), click "Save and Continue."

#### Totals

| Totals                                                                                          |               |               |              |                                 |                   | Help for this | s page      |                                                       |                |                                                                                                    |
|-------------------------------------------------------------------------------------------------|---------------|---------------|--------------|---------------------------------|-------------------|---------------|-------------|-------------------------------------------------------|----------------|----------------------------------------------------------------------------------------------------|
| Report ID: ENT0001232                                                                           | 45            |               |              | Defa                            | aults here        |               |             |                                                       |                |                                                                                                    |
| Short Description For Dept Reporting                                                            | ng:           | Report ID     | Name         | <b>↓</b>                        | _                 |               |             |                                                       |                |                                                                                                    |
| <ul> <li>Facility Rental</li> <li>Social/Entertainment</li> <li>Reimbursement Total:</li> </ul> |               |               |              | \$80.00<br>\$238.00<br>\$318.00 | Your expension    |               | summa       | arized by gene<br>If you ne<br>amount,                | ed to change t | count type<br>the reimbursement<br>< to edit the amount.                                                              |
| Expense Distribution Chart String                                                               | gs            |               |              |                                 |                   |               |             | ,                                                     |                |                                                                                                    |
| Choose Account Type     Choose Account Type     Facility Rental     Social/Entertainment        |               | Y             | [            | Enter an Amount:                | \$ 0.00           |               |             |                                                       |                |                                                                                                    |
| Choose a previously entered cha                                                                 | art string    |               |              | Choose Chart                    | String            |               |             | T                                                     |                |                                                                                                    |
| or:<br>Once                                                                                     | vou choo      | se "account   | type" the ac | count code wi                   | l auto-popula     | te            |             |                                                       |                |                                                                                                    |
| Enter a chart string BU Account                                                                 |               | Fund          | type the de  | Department                      |                   | Prog          | CF1         |                                                       | CF2            | Friendly Name                                                                                                    |
|                                                                                                 |               |               |              | Department                      |                   |               |             |                                                       |                |                                                                                                    |
| Save to Manage Chart Strin                                                                      | ngs list Clic | k on "Save to | Manage Ch    | art strings" bo                 | x to save it fo   | r future us   | e.          |                                                       |                |                                                                                                    |
| Enter Expense Distribution                                                                      | Enter y       | our fund, de  | partment ID  | , and program                   | code and clic     | k ″Enter Ex   | kpense D    | istribution″                                          |                | <ul> <li>Choose "Account Type" from<br/>the drop down list.</li> </ul>                                                |
| Description                                                                                     | BU            | Account       | Fund         | Department                      | Program           | CF1           | CF2         | Delete                                                | Charge         | <ul> <li>System will only list the Account Type(s)<br/>that have reported expenses.</li> </ul>                        |
| Facility Rental                                                                                 | 1             | 56311         | 12345        | 12345                           | 12                |               |             | <b>D</b>                                              | \$80.00        | When an Account Type is selected, the value                                                                           |
| Social/Entertainment                                                                            | 1             | 57006         | 12345        | 12345                           | 12                |               |             | Û                                                     | \$238.00       | shown above will default into the "Enter an Amount" field and the GL Account will                                     |
|                                                                                                 |               |               |              |                                 |                   |               | Total (     | Charged: \$318.00                                     |                | <ul><li>automatically populate in the chartstring below.</li><li>Both the amount and account can be edited.</li></ul> |
|                                                                                                 |               |               |              |                                 |                   | /             | Amount Left | to Charge: \$0.00                                     | J              | • Both the amount and account can be edited.                                                                          |
| Save and Continue                                                                               |               |               |              |                                 | Finished With Tot | <br>          | has to be   | : Left to Charge<br>\$0.00 before<br>nit for approval | you            |                                                                                                    |

### 10. Submit your report

- The total reimbursement amount will show at the top of the page. If it is correct, upload your receipts and save or submit your report.
- If the total is incorrect, click on the menu options in blue at the top of the page to go back and edit your entries.
- If you haven't already submitted your receipts, you can submit them now by clicking the "Upload Receipts" button and upload your receipts to the report.
- If you need to, you can save this report and submit it later.
- When your report is complete, you can submit it in one of two ways:
- A If the payee is an employee, click the "Email Event Coordinator to log-in and submit for approval" button. This will automatically generate an email to the payee instructing them to log in, verify the accuracy of the report and submit the report for approval. Their CalNet authentication to log in to the system is their electronic signature. A wet signature is not needed.
- B If the payee is a student, or the employee payee prefers not to submit within the system, the preparer will need to print the summary of the report and provide it to the payee for review and signature. After the paper report is signed, upload it to the system and submit the online report for approval by choosing "Submit these expenses for Approval".

### **Confirm and Submit**

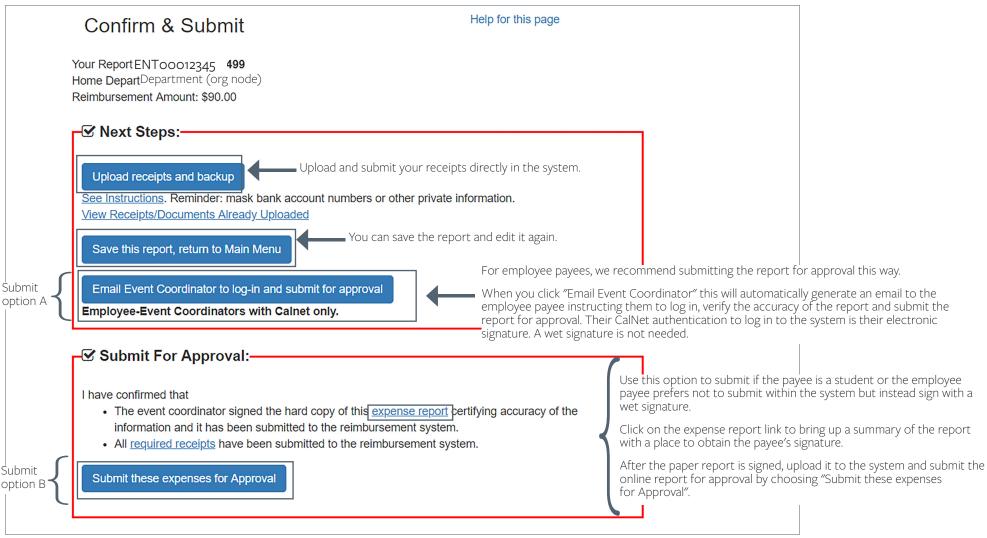